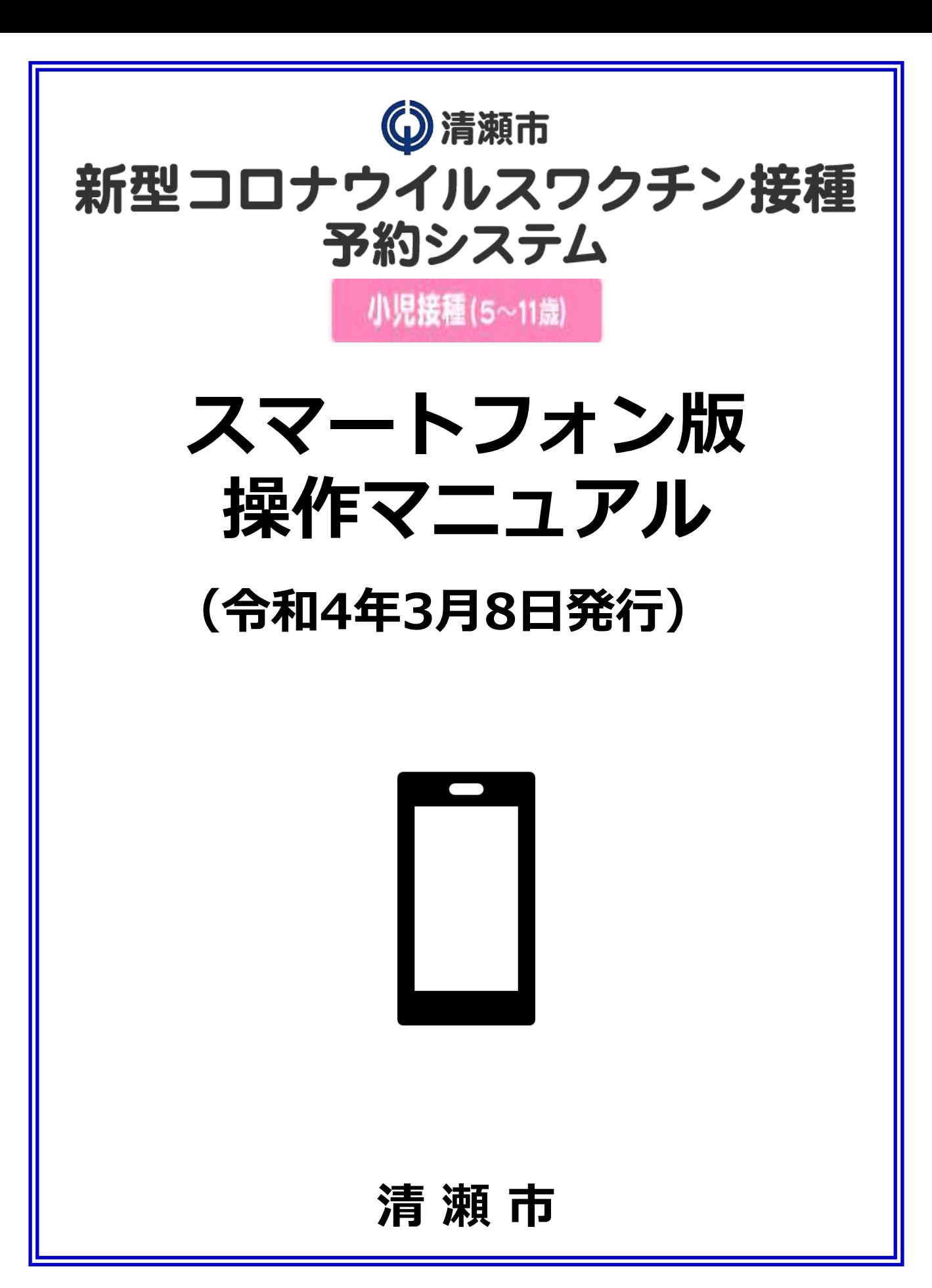

### **【1】WEB予約システムログイン方法 :2~3ページ**

- ・スマートフォン推奨環境
- ・予約サイトアクセス
- ・ログイン/メールアドレス登録
- ・電話番号登録

#### **【2】WEB予約システム予約方法 :4~7ページ**

- ・接種希望会場(医療機関)/希望日選択
- ・希望時間帯選択
- ・利用規約/予約登録
- ・予約完了
- **【3】 WEB予約履歴の確認方法 :8ページ**
	- ・予約履歴の確認

#### **【4】WEB予約キャンセル方法 :9ページ**

・予約キャンセル

# **【1】WEB予約システムログイン方法**

**【スマートフォンからのご予約の場合】**

**推奨環境**

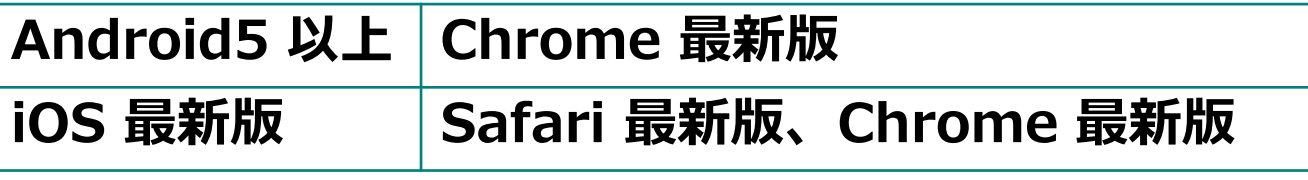

**予約サイトでのご予約には接種券に記載の 「ID(接種券番号)・パスワード」が必要で す。接種券の同封物一式をお手元にご用意の うえ、ご予約をお願いします。**

**①予約サイトにアクセス**

**右のQRコードを読み取り、 『小児接種(5歳~11歳) の予約はこちら』をクリック ※以下URLからも予約サイトにアクセスできます <https://vaccine-yoyaku.jp/kiyose/>**

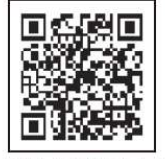

オンライン予約システム QR コード

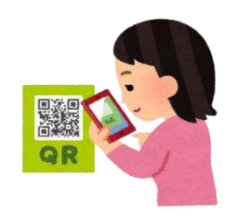

**下図画面が開くので、『予約する』をクリック**

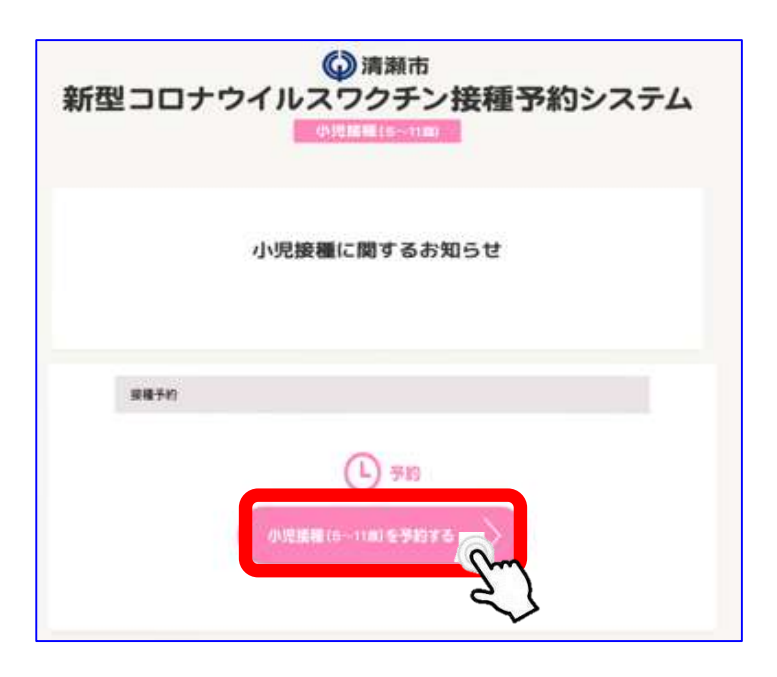

## **【1】WEB予約システムログイン方法**

# **②ログイン/メールアドレス登録**

**事前にお送りしている接種券に記載されている 「ID(接種券番号) 」と「パスワード」を入力し『ログイン』をクリック**

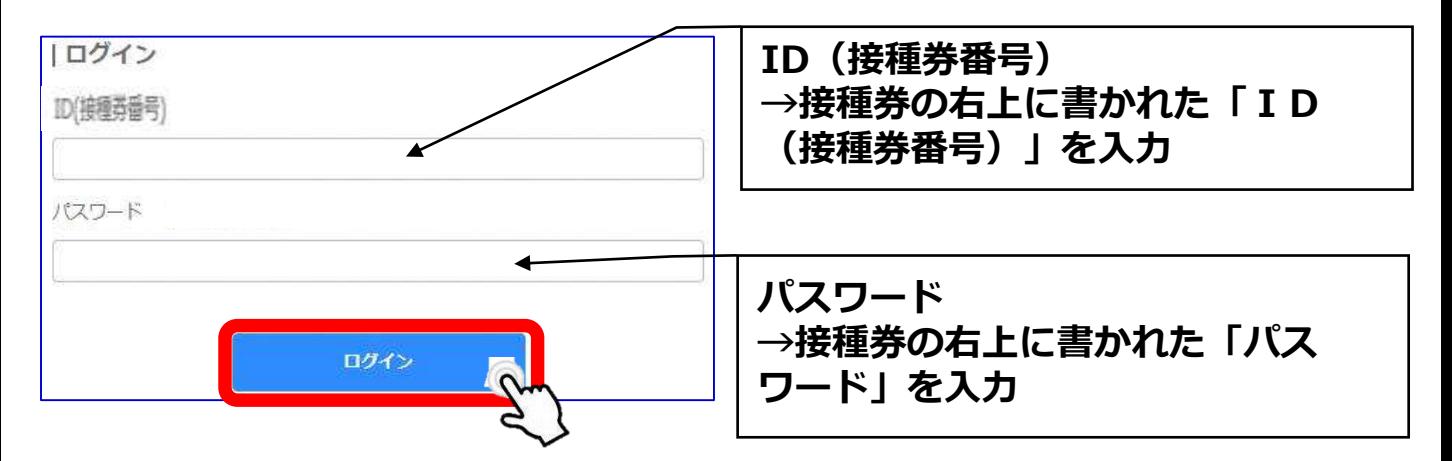

#### **※ログインを3回連続で間違えてしまうと、30分ログインがロックされ、 予約が行えなくなりますので、「ID(接種券番号) 」および「パスワード」 の入力をお間違えのないようにご注意ください。**

**予約情報を送信するためのメールアドレスを入力し『登録/編集』をクリック ※メールアドレスをご登録いただかなくともご予約は可能です。 その場合は『設定せずに予約へ進む』をクリックし予約を行ってください。 ※予約確認メールの送信ドメインは「kiyose.vaccine-revn.jp」です。**

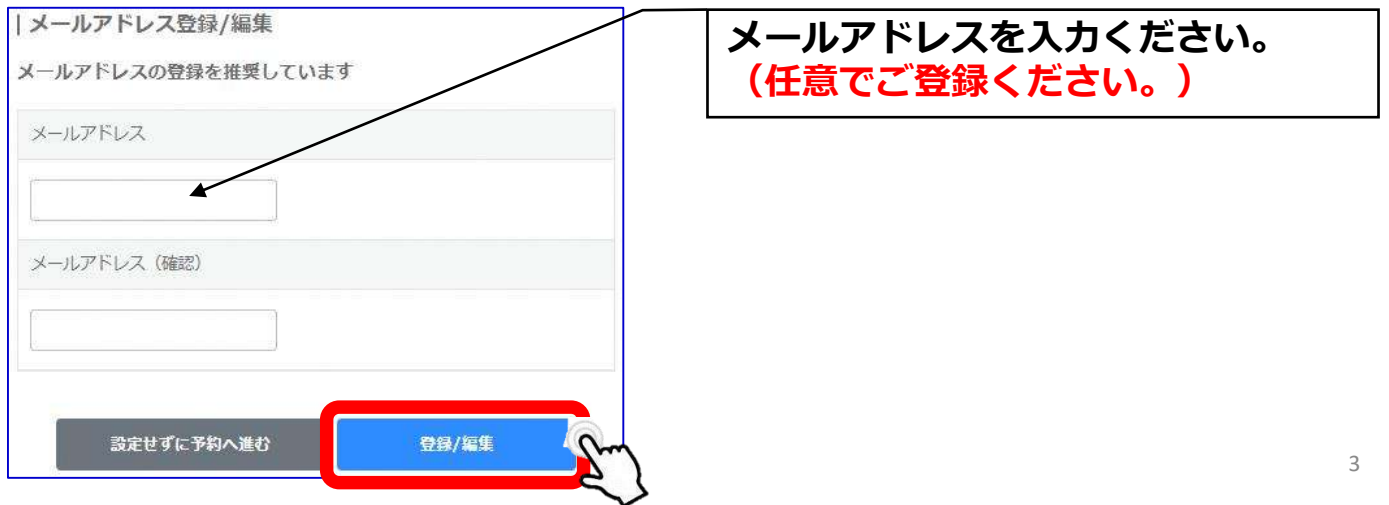

## **③接種希望会場(医療機関)/希望日選択**

**ご希望の会場を選択し、「予約状況を見 る」をクリック。 ※全ての医療機関の日程を確認する場合 は、医療機関を選択せずに『予約状況を**

**見る』をクリックしてください。**

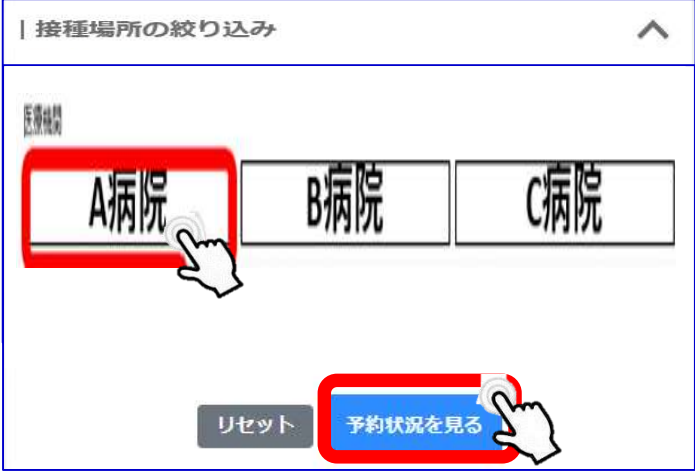

**ワクチン接種の希望会場(医療機 関)と希望日程を選択し、 をク リック ※2回目の接種は、1回目予約日の3 週間後の同じ曜日・同じ時間・同じ 会場となります。 (2回目の予約は不要です。)**

#### **例)**

**1回目:3月19日(土)9:00 ~A病院で接種 2回目:4月 9日(土)9:00 ~A病院で接種**

**そのため、2回目も接種できる スケジュールをご選択ください。**

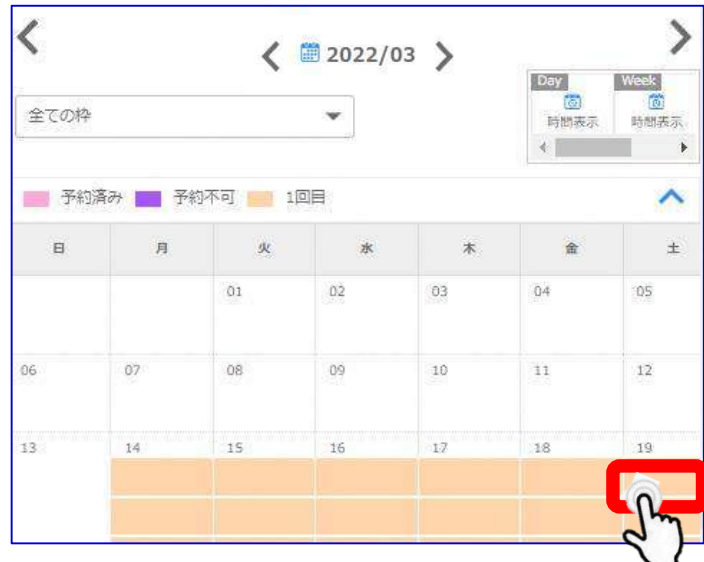

# **④希望時間帯選択**

**希望の会場(医療機関)、希望の日程であるかを確認し、 希望の時間帯を選択後、 をクリック**

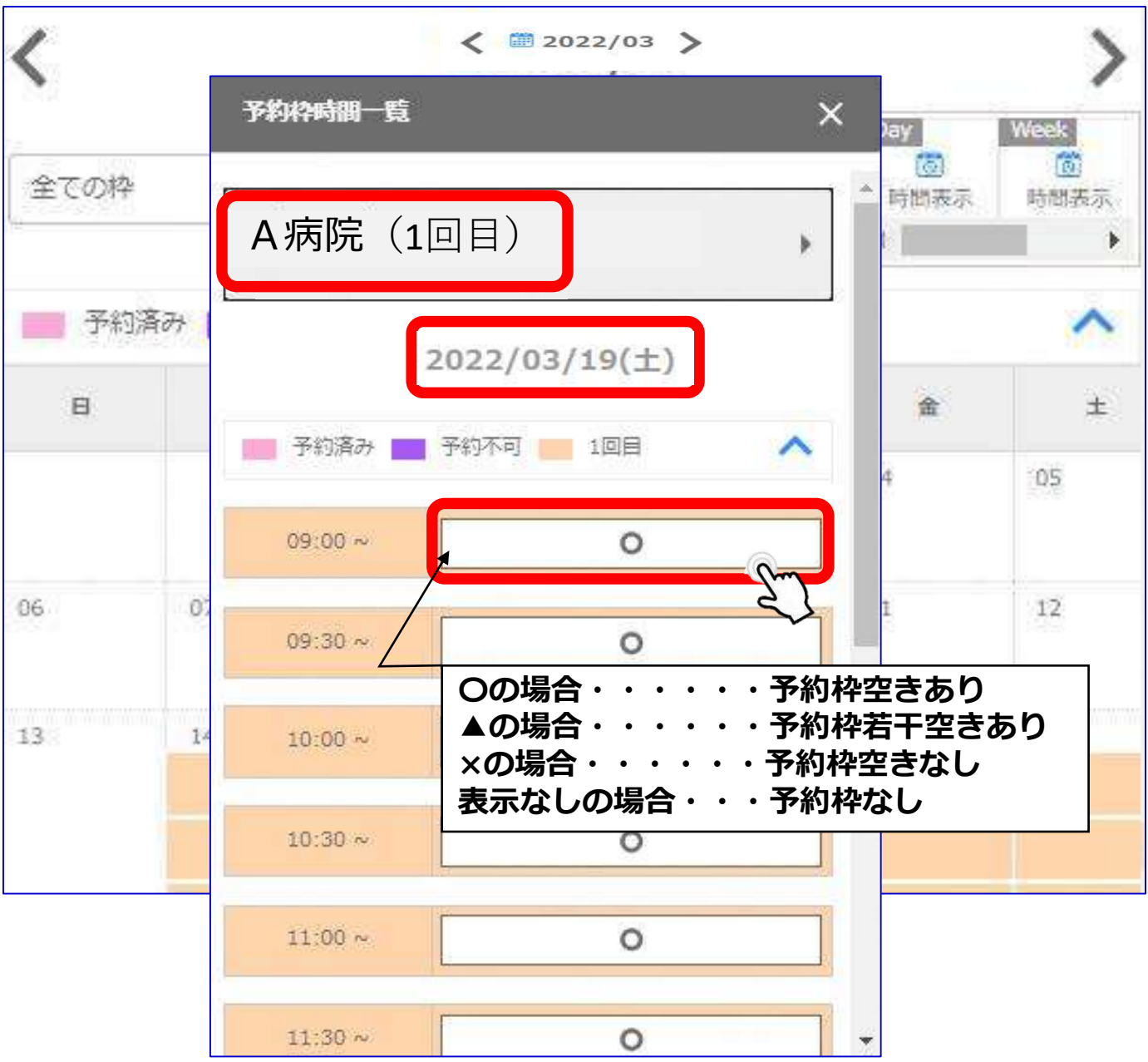

## **⑤規約同意/予約登録**

**「利用規約」の内容確認後、 下部の『利用規約に同意する』の チェックボックスに☑を入れ、 『内容確認へ進む』をクリック**

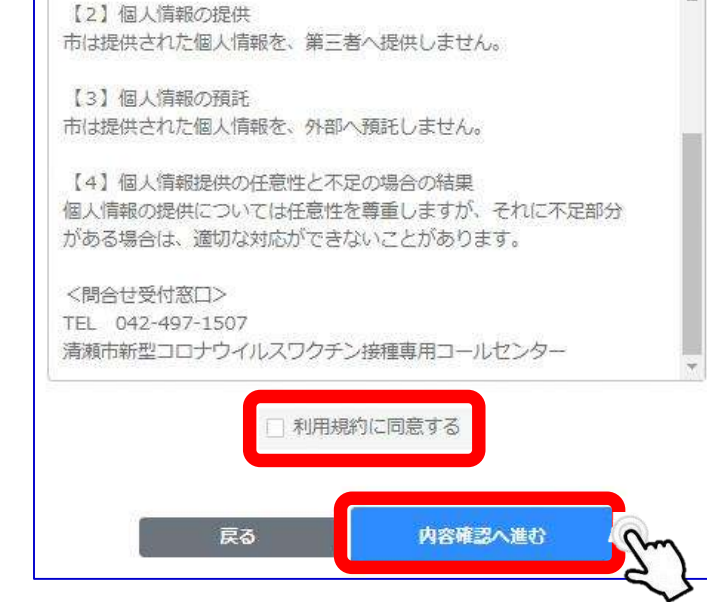

 $\mathbf{x}$ 

|利用規約

**「日程」「時間」「会場名」が お間違いないことを確認し、 『予約を登録する』をクリック ※「日程」「時間」「会場名」を 変更する場合は、『戻る』をクリック**

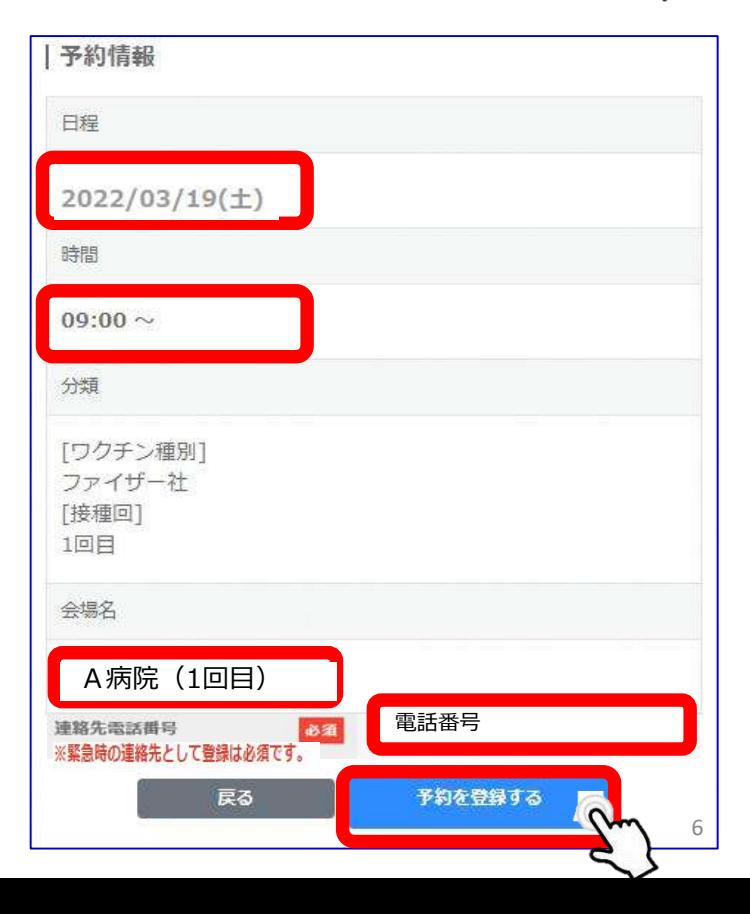

# **⑥予約完了**

**下図が表示されたら予約完了**

**※画面に表示された「予約ID」をメモなどに控えておいてください。 ※メールアドレスを登録した方へ、予約完了メールが自動配信されます。**

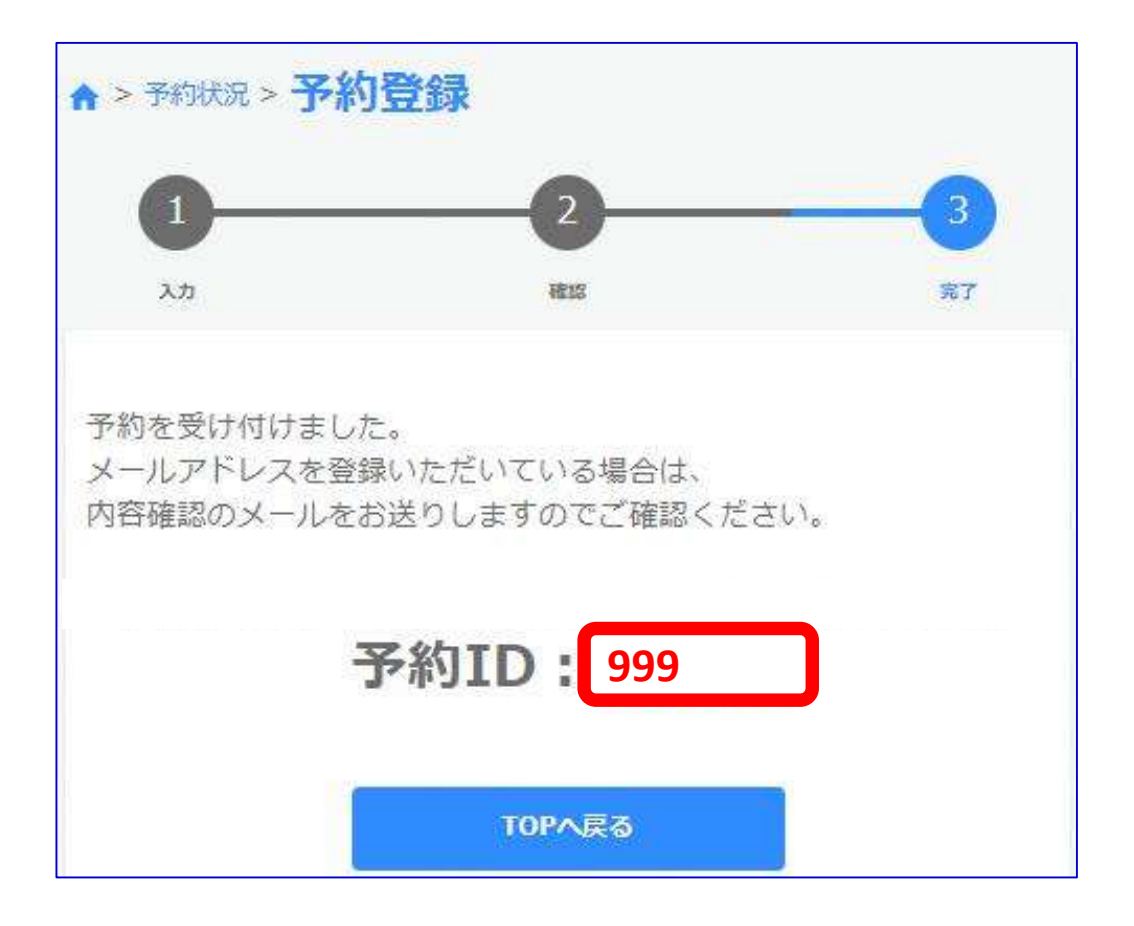

**2回目の接種は、1回目予約日の3週間後の同じ曜日・同じ時間・同じ会場となり ます。※2回目の予約は不要です。 日程にお間違いのないようにご注意ください。 例) 1回目:3月19日(土)9:00~A病院で接種 2回目:4月 9日(土)9:00~A病院で接種**

## **⑦予約履歴の確認**

**ログイン後、 TOP画面右上の『予約履歴』をクリック**

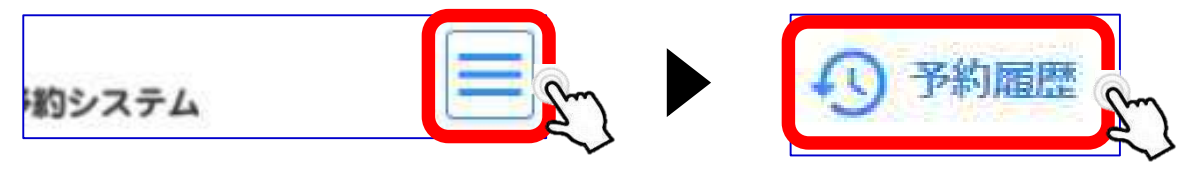

#### **※本WEB予約ではメールアドレスの登録は任意で す。登録したにも関わらずメールが届いていない場 合でも、「予約履歴」で になっ ていれば問題ありません。 予約確定**

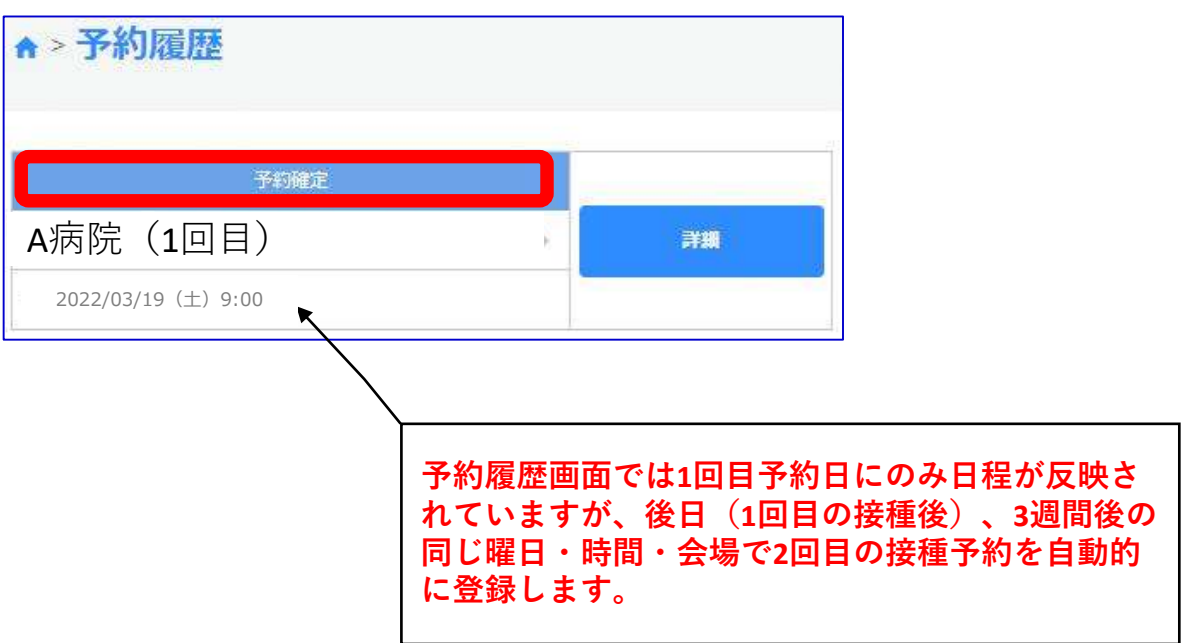

# **⑧予約キャンセル**

#### **ログイン後、 TOP画面右上の『予約履歴』をクリック**

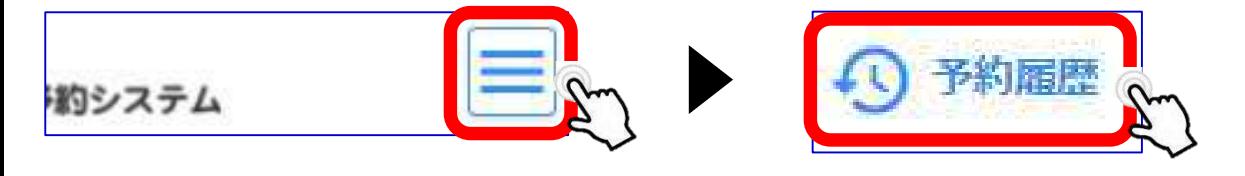

#### **該当の予約履歴を選択し、『詳細』をクリック**

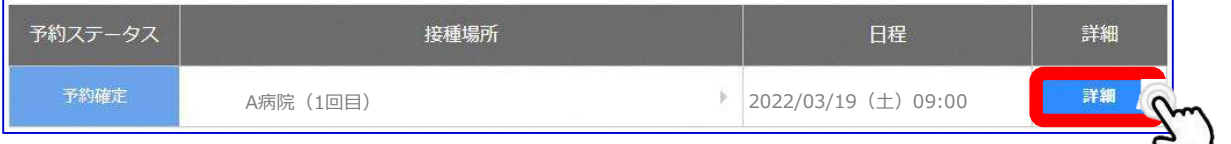

#### **『キャンセル』をクリックし、『はい』をクリック**

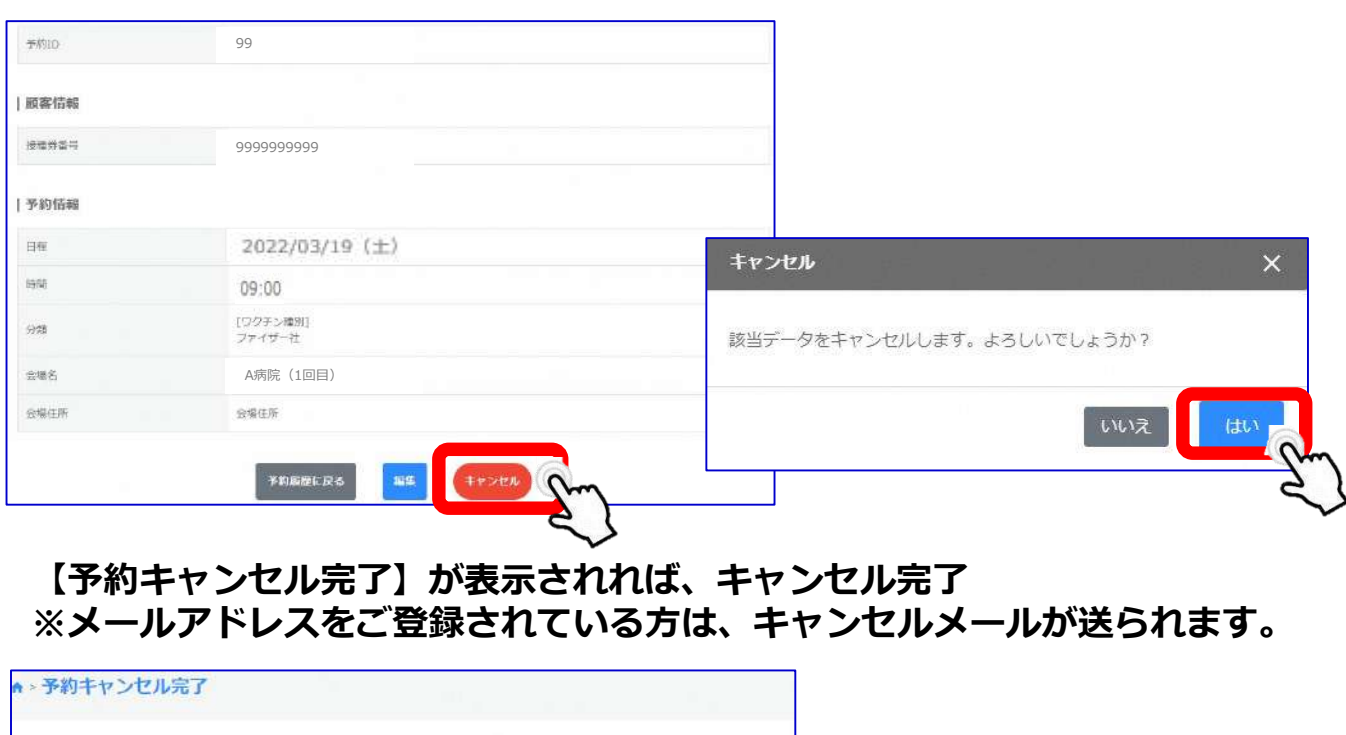

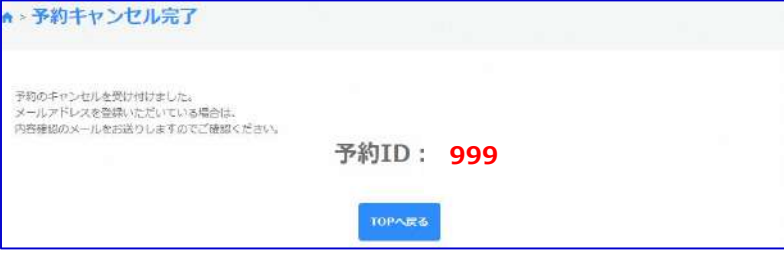